# Activity: Soil Moisture #3

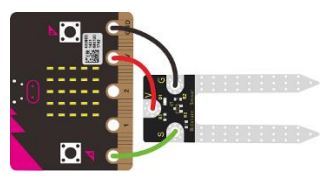

# Description:

Build a program that will read the soil moisture value and display the value onto the screen. The reading should be logged to the SD card. The soil moisture value will be read with a given soil moisture sensor and logged with a sparkfun openlog.

# Vocabulary and Concepts:

**Soil Moisture Sensor**: sensor that estimate volumetric water content **Portability**: The ability of a user to export data, information, or software entered or created by a software application or computing platform so it may be used in other applications or platforms.

# Flowchart:

A flowchart is a way of representing the step-by-step process (algorithm) of your program. For this program, the flowchart is:

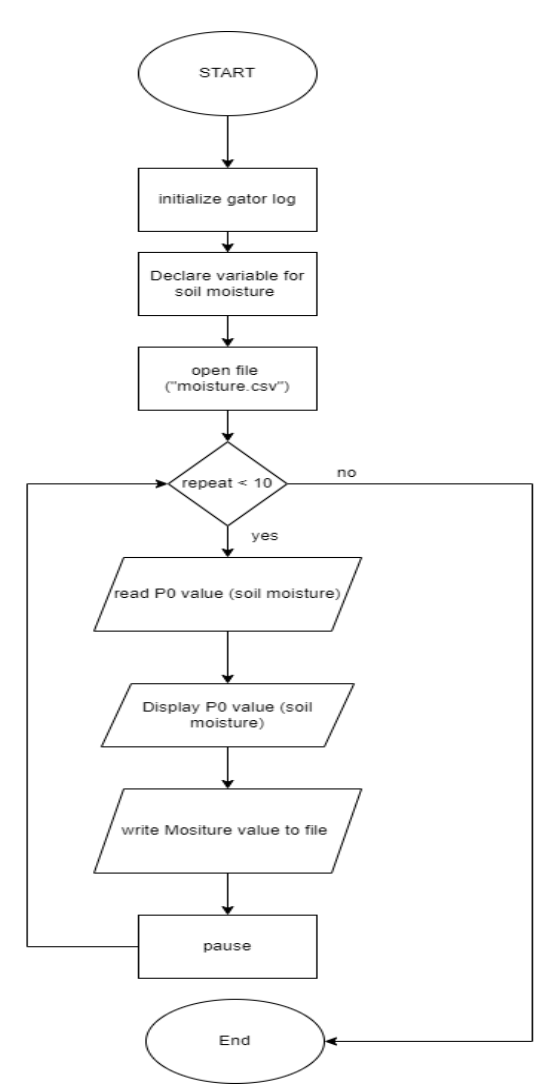

# Build the Circuit

**Materials Required:**

- gator:soil micro:bit Accessory Board
- gator:log -micro:bit Accessory Board
- gator:bit v2.0 micro:bit carrier board
- MicroSD card
- MicroSD USB reader
- Eight Crocodile Clips

**Hardware Hookup:**

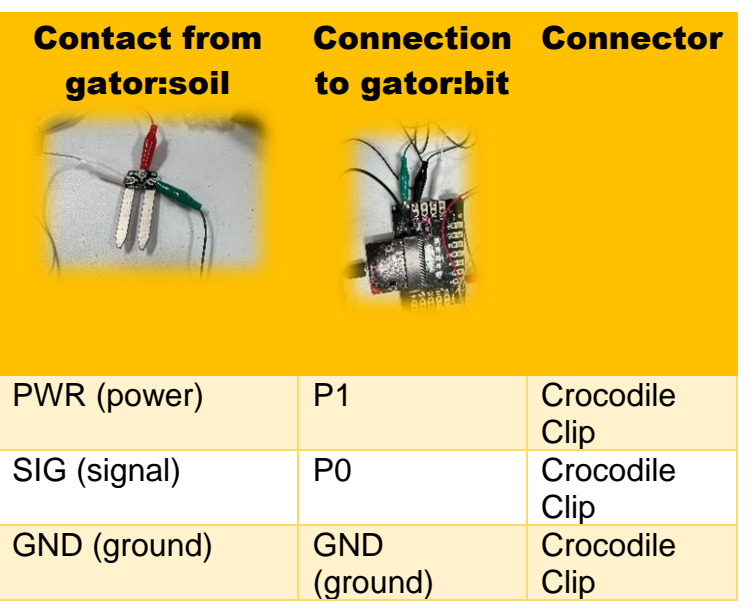

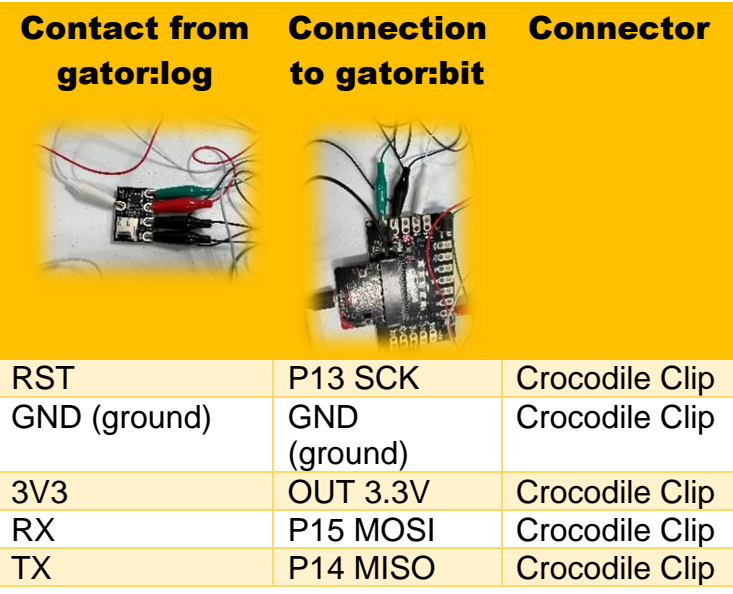

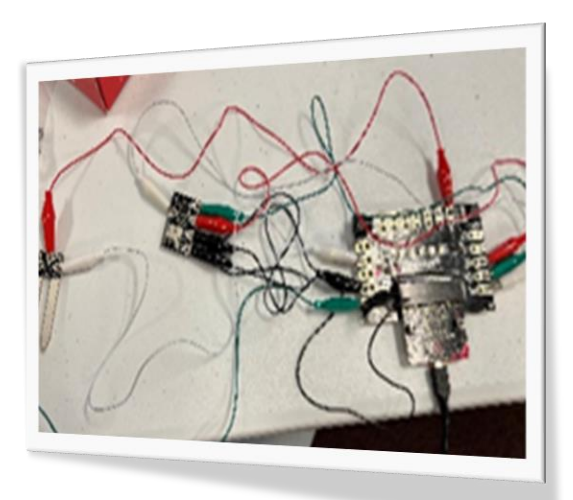

#### **Instructions:**

1) Turn on power switch located on gator:bit

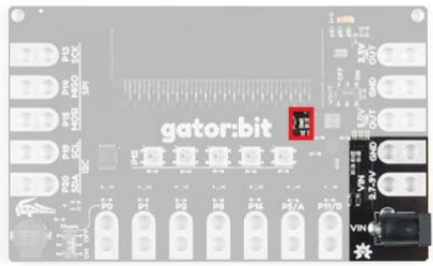

2) Place SD card in µSD Card Slot

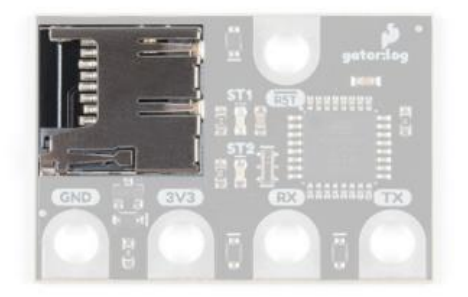

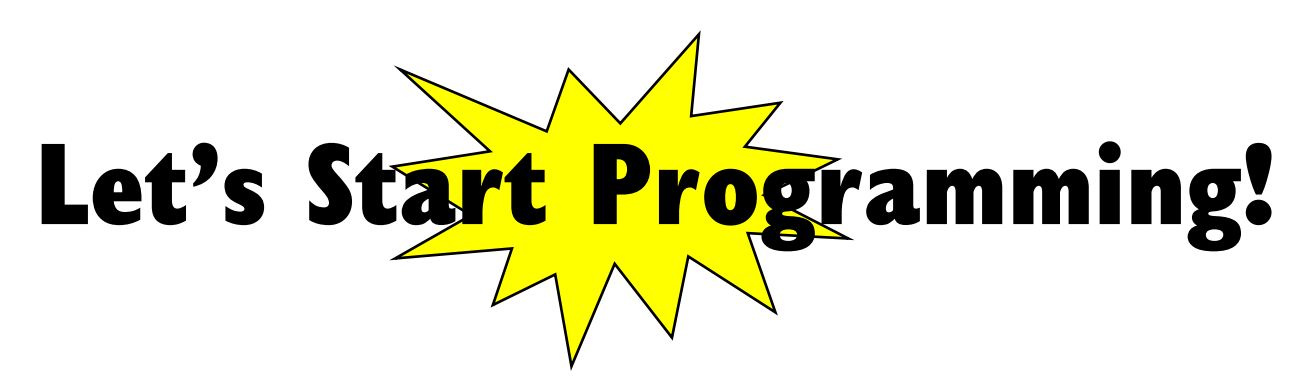

#### Step 3: Getting Started

First, grab blocks from previous program Soil Moisture2 such as the extensions called "Gator soil". However, this program consists of another extension called gator log and can be found by copying and pasting the following site into the extension search bar: https://github.com/sparkfun/pxt-gator-log The new blocks from the gator log tab will be initialize gator log and open file named to open the file. Name the file "moisture.txt" and to write to this file will consist of the write line to current file block. Lastly, grab the convert to text from the text tab and place it into the write line block. This will allow to write the moisture value as text in the moisture.txt file.

**Extensions:**

/

- GatorSoil (search "gatorsoil" in extension search bar)
- GatorLog (search<https://github.com/sparkfun/pxt-gator-log> in the extension search bar)

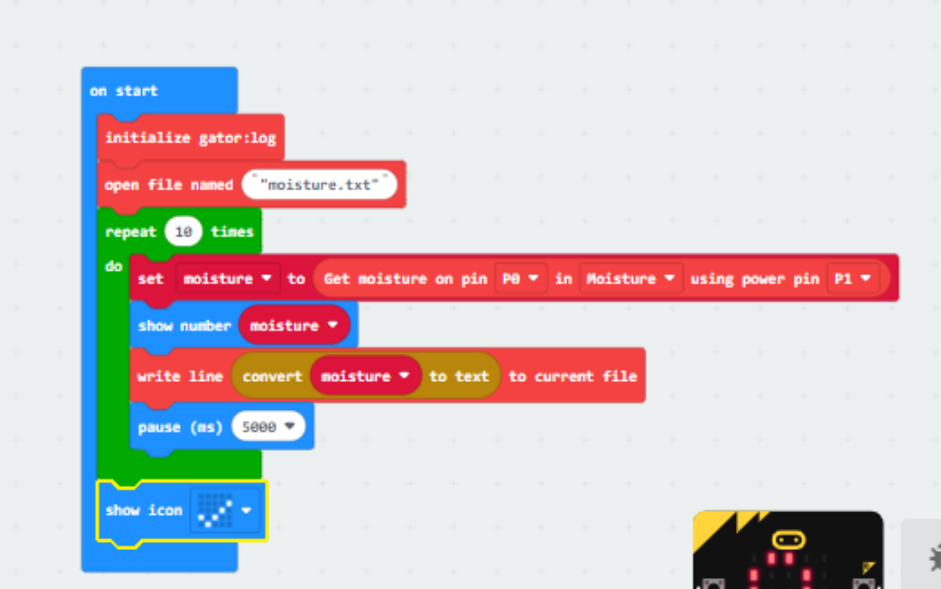

#### Step 4: Selection Changes

Try different loops:

Grab a loop of your choice from the loop box experiment according to the following

- WHILE LOOP: place a conditional within this loop to test such as while true or while false.
- FOR LOOP: insert 9 which is iterating through the code 0-9 times which is 10 times
- EVERY LOOP: loop every time stamp such as insert a minute, then it will loop through code every minute

3

# Step 5: Test your Program using the Emulator

Click the play button on the emulator. Next, slide up and down on pin 0 on the emulator to change different values. Finally, click show data simulator and the different values should be shown in the text file.

# Step 7: Connect to your micro:bit

## Step 8: Download the Program

## Step 9: Running the Program on the micro:bit

- 1) Once downloaded, take out the SD card out the µSD Card Slot
- 2) Place the SD card into the USB reader
- 3) Insert USB reader into computer and view data file.

# Congratulations!

#### You have created your Data Logger program!!

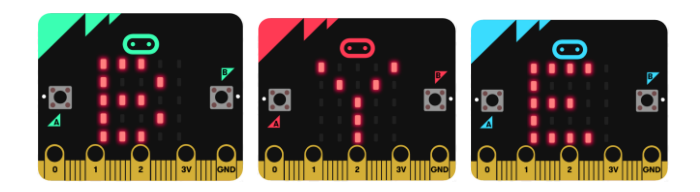

References Online Moisture Sensor tutorial: [https://youtu.be/S8NppVT\\_paw](https://youtu.be/S8NppVT_paw) SparkFun gator:log Hookup Guide: [https://learn.sparkfun.com/tutorials/sparkfun-gatorlog-hookup-guide/hardware](https://learn.sparkfun.com/tutorials/sparkfun-gatorlog-hookup-guide/hardware-overview)[overview](https://learn.sparkfun.com/tutorials/sparkfun-gatorlog-hookup-guide/hardware-overview)

Flowchart tool: <https://www.draw.io/>